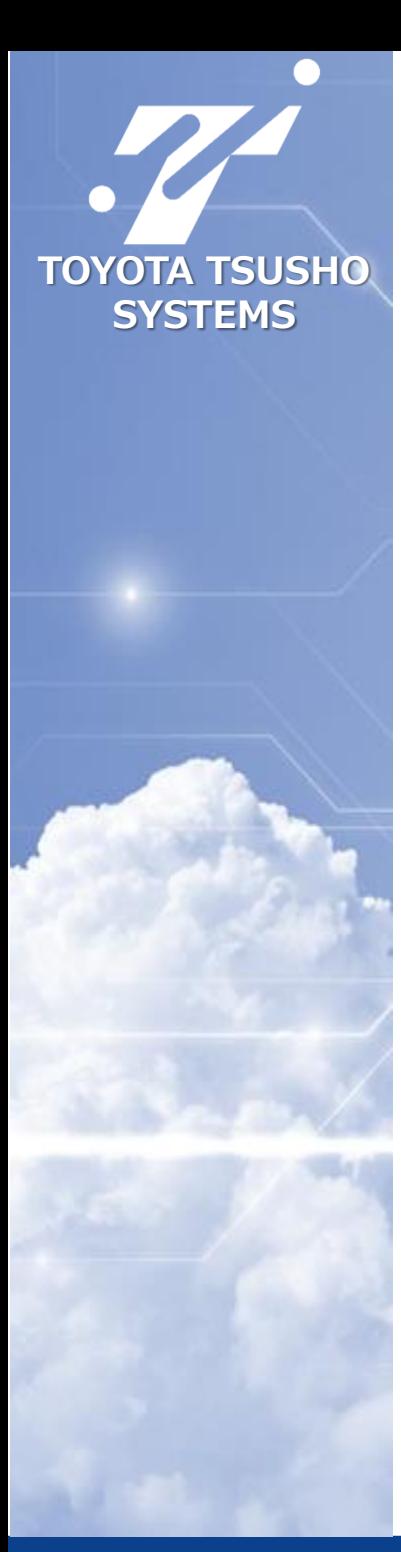

# **Drawboard PDF Enterprise版 導入手順 Ver.1.0**

- 1. ユーザーアカウント作成
- 2. 管理者ポータル画面でユーザー登録
- 3. 管理者ポータル画面で登録したユーザーをライセンスプールに追加
- 4. ユーザー側でログイン

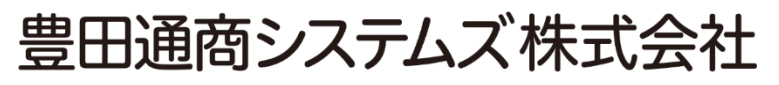

**CODED** 

**1.ユーザーアカウントを作成する**

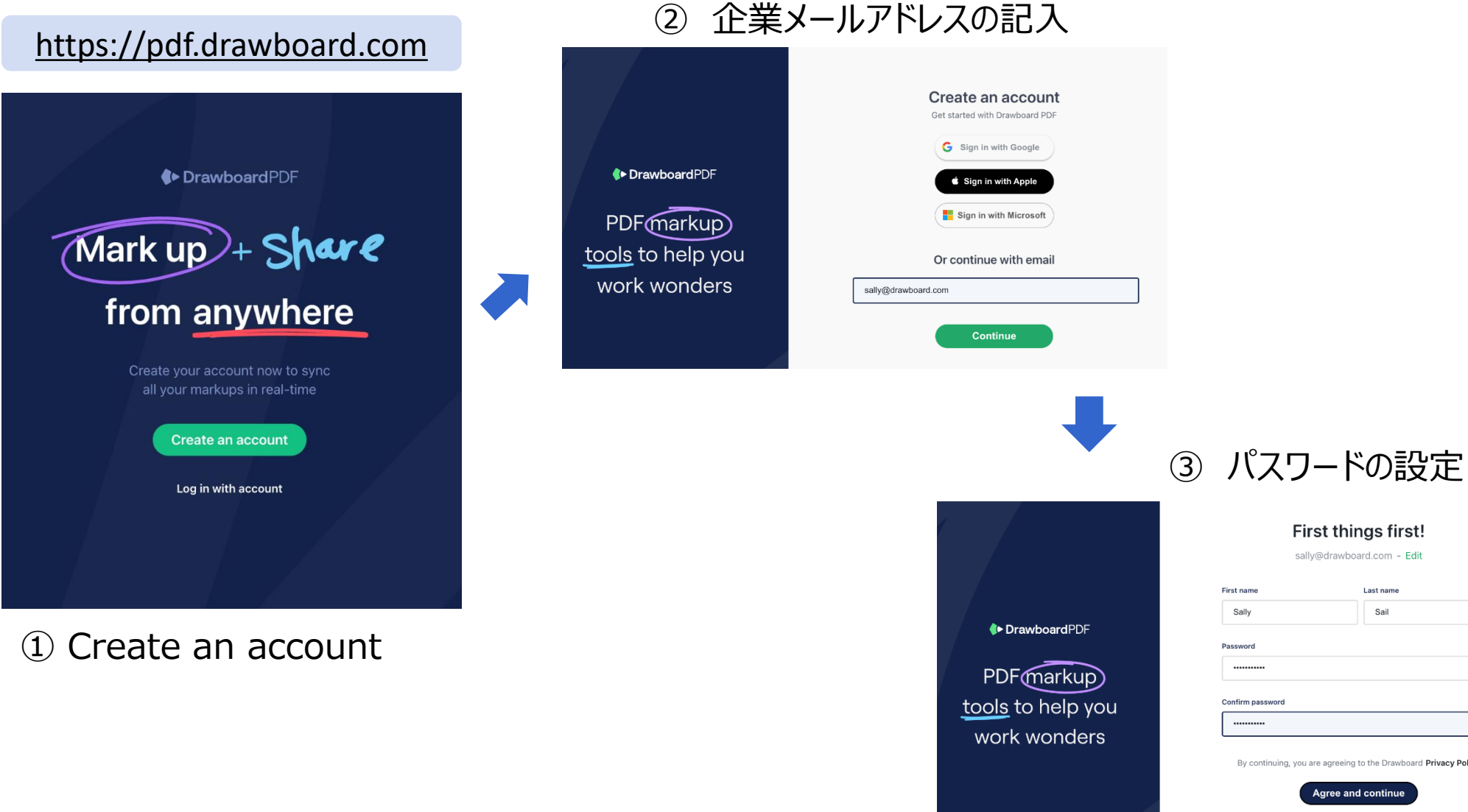

wboard Privacy Policy

# **2.管理者ポータル画面でユーザーを登録する**

#### ユーザー側でアカウントが作成された後(またはユーザーが既にアカウントほ保有している場合はそれを利用)、 組織の管理者は、管理者ポータル画面で、組織にユーザーを登録します。 (この作業は、組織の管理者のみが実施できます。)

#### [https://admin.drawboard.com](https://admin.drawboard.com/)

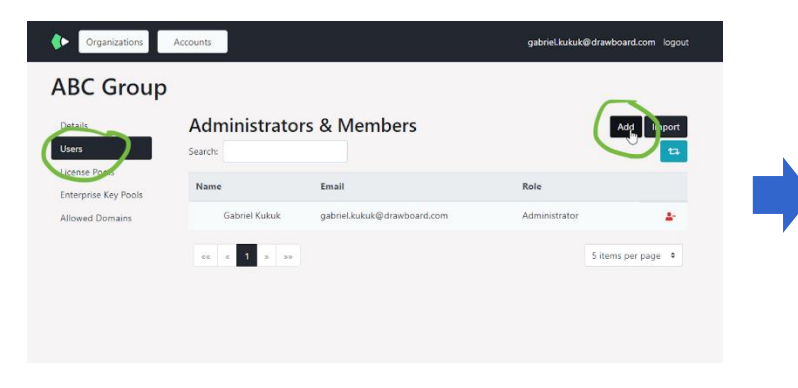

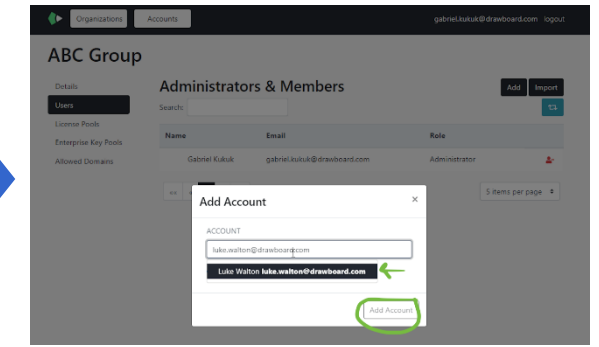

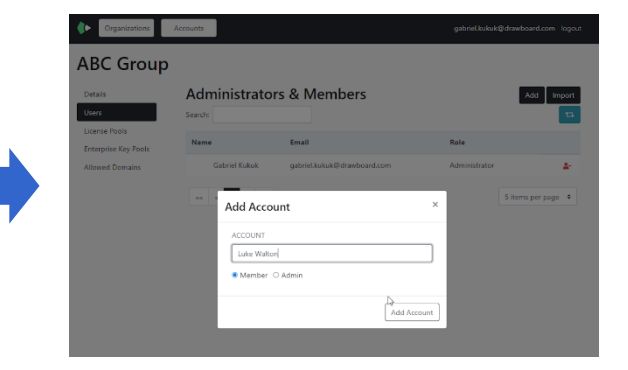

codil

**① User → Add 2 登録したいユーザーの** メールアドレスを記入

> ※既にアカウントが作成さているメール アドレスであれば、ドロップメニューが表 示されますので選択して頂きます。

③ 登録するユーザーのアクセ ス権を選択します。

※メンバー(通常のユーザー)と管理 者(Admin, 管理者ポータルを利用で きる権限)のいずれかを選択し、 「Add account」を押します。

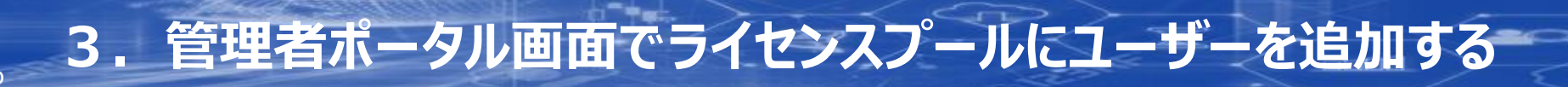

### 組織に登録されたユーザーアカウントを組織のライセンスプールに追加を行います。 (この作業は、組織の管理者のみが実施できます。)

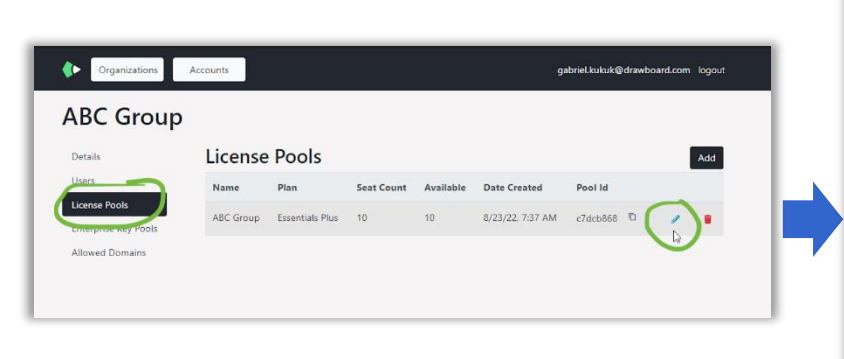

① License pools  $\rightarrow$  編集ボタン

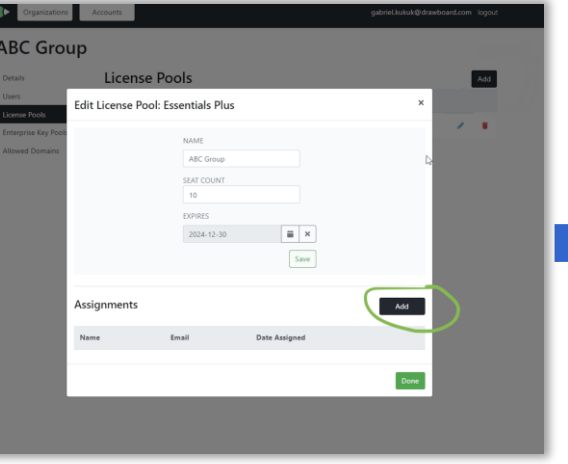

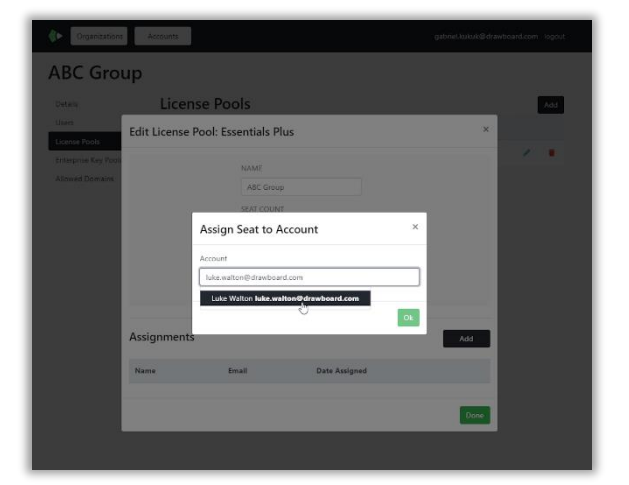

② Assignmentsの 「Add」を押します。

③ 登録したいユーザーのメー ルアドレスを記入し、 「OK」を押します。

※これで、契約しているライセンス数の 枠に、所望のユーザーのアカウントを登 録したことになります。

ここまでの作業が完了すると、ライセンスプールに追加されたユーザーのアカウントがにライセンスが割り当てられた 状態になりますので、ユーザー側でDrawboard PDFへ商用版ユーザーとしてログインすることが可能です。

## ユーザーは自身の端末にDrawboard PDFをインストールし、ログインします。 (この作業は、ユーザー側の作業です。)

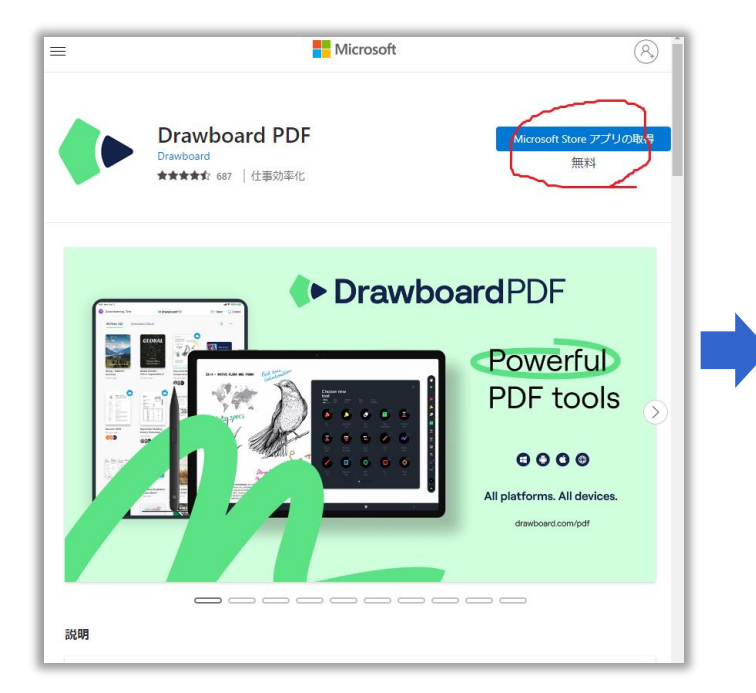

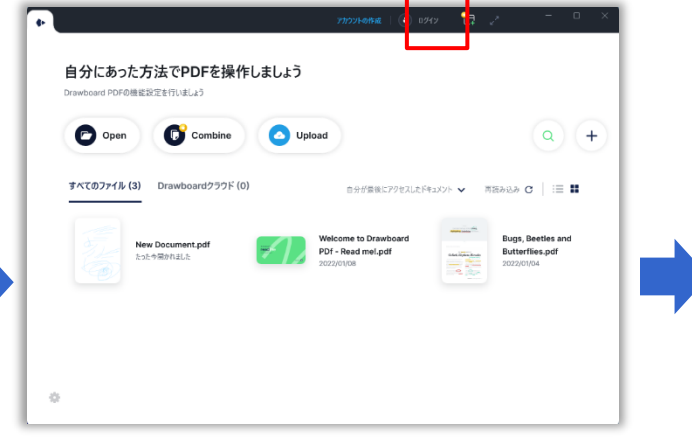

② インストール後、Drawboard PDF を起動し、ログインボタンを押す。

自分にあ? Drawhoard I DrawboardPDF G Sign in with Google  $\bullet$  op  $Q$   $($  + Sign in with Apple すべてのファイル  $\equiv$   $\bf{u}$ Sign in with Microsof Beetles an flies.pdf E.g. john.smith@drawboard.com

codil

③ 手順1で作成した(もしくは既に保 有する)ユーザーアカウントメールアドレ スと、パスワードでログインします。

① ユーザーは自身の端末で、 Microsoft Storeにアクセスし Drawboard PDFをインストールする